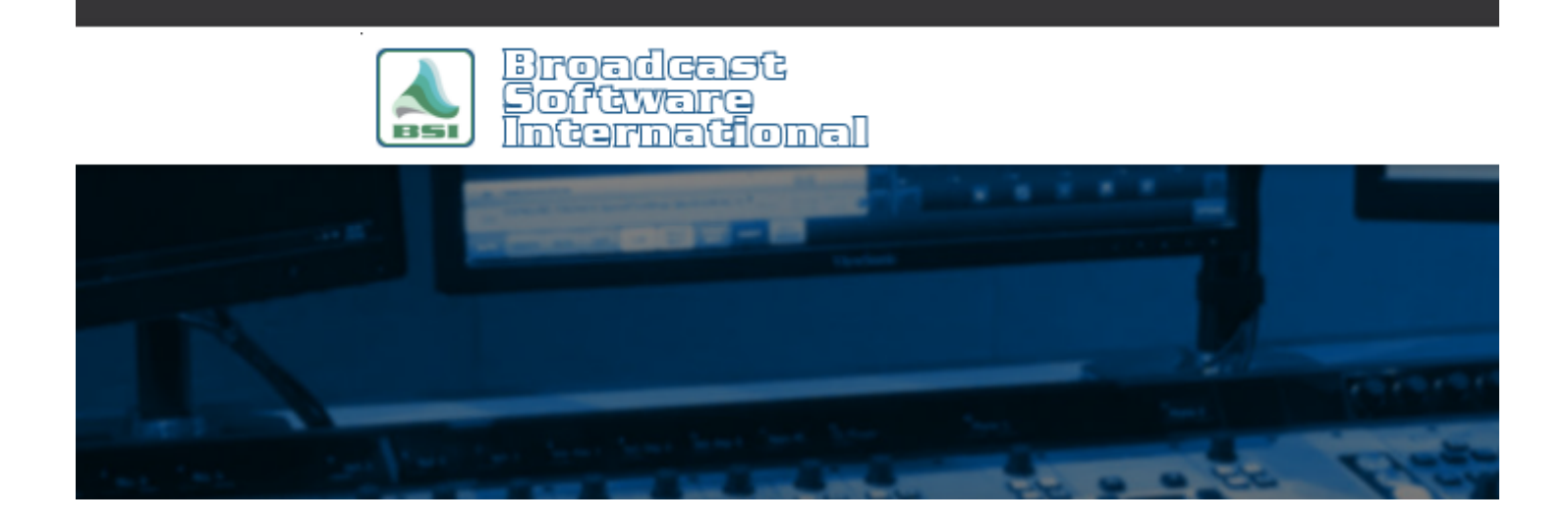

# **Frequently Asked Questions**

## [All Categories](https://www.bsiusa.com/support/ticket/kb/index.php) » [Op-X](https://www.bsiusa.com/support/ticket/kb/faq.php?cid=3)

### **How do I configure time sync between workstations?**

There are many tactics available to synchronize the system clocks of the workstations in your OpX installation. The recommendation that has proven to be the most robust and reliable involves using Window's own NTP based time sync functions. Your File Server will sync with an internet-based NTP server, while all other workstations (Audio Servers, Studio Clients, etc.) will sync over your local network to the File Server. This ensures that there is the smallest amount of latency and drift between all of the OpX workstations.

The following steps walk you through the setup process to carry out. First on the File Server, then on each subsequent workstation on your OpX network. You will need administrative rights to each machine, and you will need to have experience with Group Policy editing and command prompt use.

### **On the computer running OpX File Server:**

- 1. Open gpedit.msc and go to Computer->Administrative->System->Windows Time->Time Providerssdf
- 2. Enable NTP Server
- 3. Go to Computer->Windows Settings->Security->Network List Manager
- 4. Set Unidentified networks to Private
- 5. Turn off windows firewall but do not disable the service.
- 6. Open services.msc and set Windows Time to delayed automatic start and start the service if it isn't running.

7. Go to an elevated command prompt and run (replace us.pool.ntp.org[<http://us.pool.ntp.org>](http://us.pool.ntp.org/) with your local ESE clock if you have it):

- w32tm /config /manualpeerlist:us.pool.ntp.org /syncfromflags:manual /reliable:yes /update
- w32tm /resync
- w32tm /query /status
- 8. You should see it is syncing to the NTP clock. It should not say CMOS clock.

#### **On audio servers and studio clients:**

- 1. Open gpedit.msc and go to Computer->Windows Settings->Security->Network List Manager
- 2. Set Unidentified networks to Private
- 3. Turn off windows firewall but do not disable the service.
- 4. Open services.msc and set Windows Time to delayed automatic start and start the service if it isn't running.
- 5. Go to an elevated command prompt and run (replace 10.1.1.10 with your file server IP):
	- w32tm /config /manualpeerlist:10.1.1.10 /syncfromflags:manual /reliable:yes /update
	- w32tm /resync
	- w32tm /query /status
- 6. You should see it is syncing to the NTP clock. It should not say CMOS clock.

### **Help Topics:**

Last updated Thu, Jul 10 2014 1:26pm

### **Please Wait!**

Please wait... it will take a second!